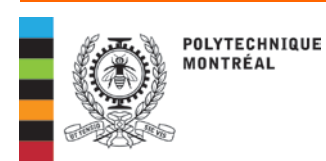

**Information and p r oce dures**

## Registrar

## **HOW TO CONFIRM YOUR REGISTRATION**

You must « confirm your registration » in your student record online. For example, see screenshot following.

Access quickly your student record online through the quick links. Visit our website at :

> [www.polymtl.ca](http://www.polymtl.ca/) click on *"LIENS RAPIDES" (QUICK LINKS)*

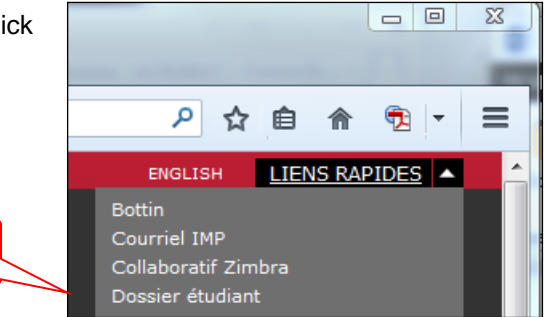

The "*Inscription / Désinscription" (Registration / Deregistration)* option will be available **only during the period specified**.

**Click on :** *Dossier étudiant*

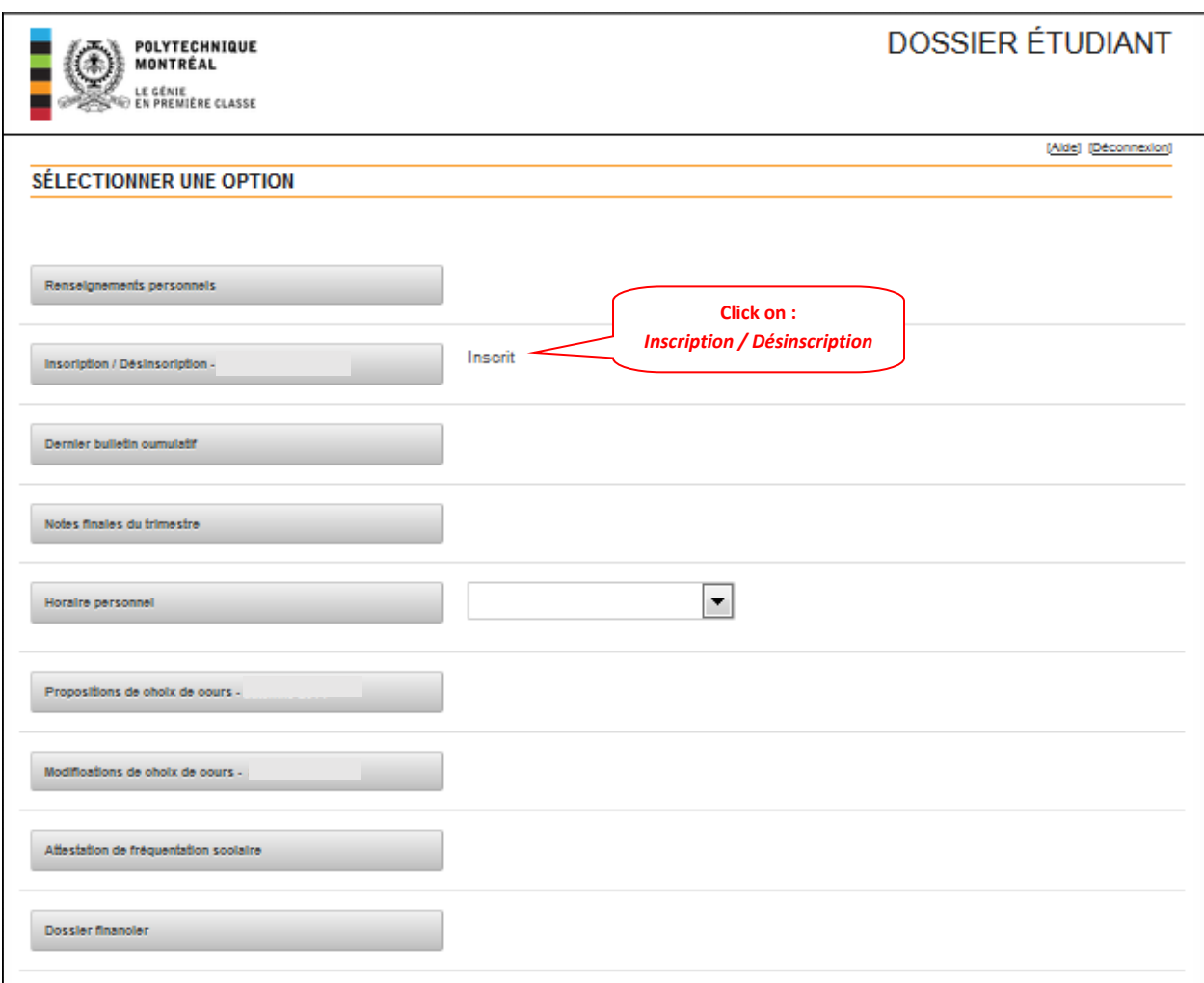

Scroll down to the bottom of the next page.

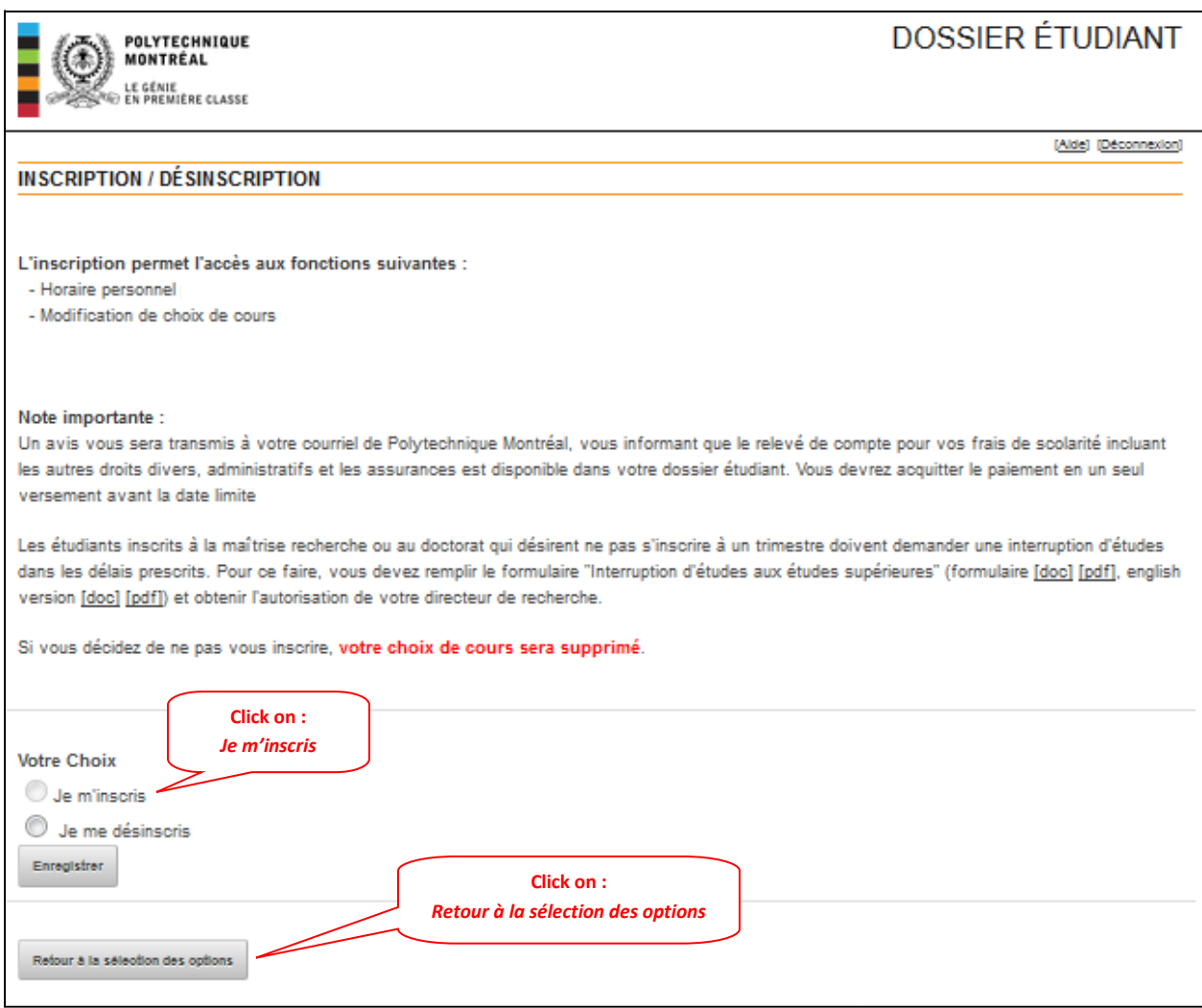

When your request to register has been completed, you will see "*Inscrit*" (*Registered*) indicated beside the "*Inscription / Désinscription*" (*Registration / Deregistration*) option; this may take up to 30 minutes.

You will then have access to the following options during the period specified:

- "*Horaire personnel*" (*Personal schedule*) (for students who need to choose their courses)
- "*Modification de choix de cours*" (*Course changes)*